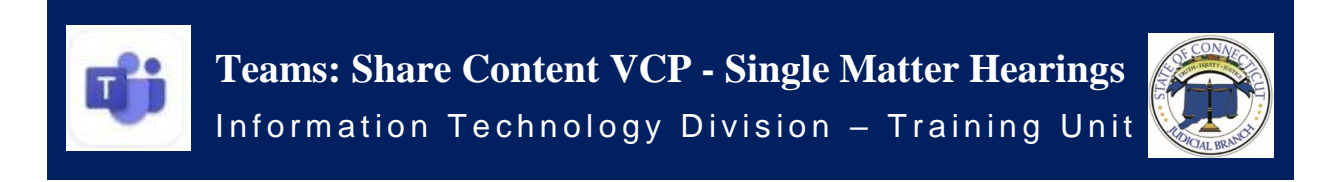

## Teams: Share Content in a Virtual Court Proceeding - Single Matter Hearings

*During a Virtual Court Proceeding it is very important that all documents are provided before the Virtual Court Proceeding starts, but on occasion, under special circumstances, you may receive permission from the court to share information on your screen during a proceeding.*

Training Video Click link below or image on the right

[Show your screen during a meeting](https://support.microsoft.com/en-gb/office/show-your-screen-during-a-meeting-90c84e5a-b6fe-4ed4-9687-5923d230d3a7)

## Share your screen

To share your screen, select **Share n** in your meeting controls.

Then, choose to present your entire desktop, a window, a PowerPoint file, or a whiteboard.

**Note:** If you're using Teams on the web, you'll only be able to share your screen if you're using Google Chrome or the latest version of Microsoft Edge.

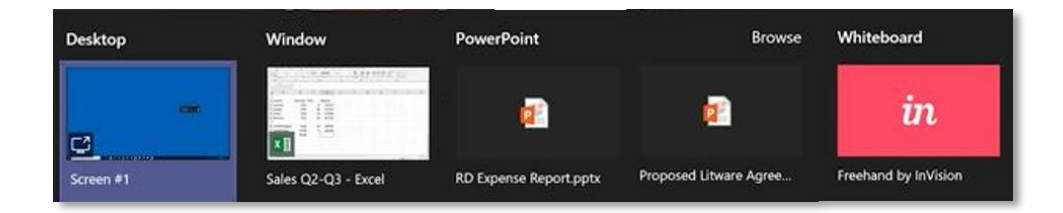

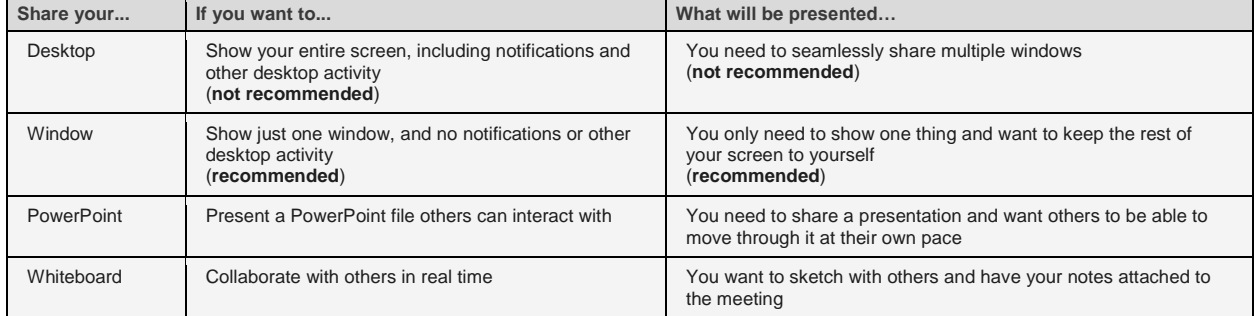

When you're done sharing, go to your meeting controls and select **Stop sharing**. **Note**: you may need to put cursor on the screen to see control, Stop sharing or the icon.

**Note:** If you're using a Mac, you'll be prompted to change your privacy settings before you're able to share your screen. Also, window sharing isn't available for Linux users.

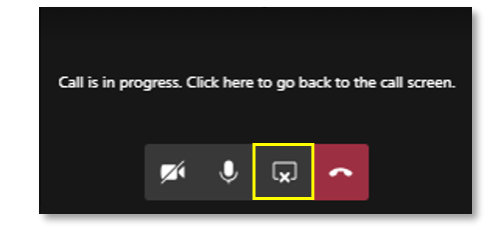

**Show your screen during** 

們

心

Ξ

E

၉၉

a meeting

 $\overline{\mathbf{a}}$ 

 $\Box$